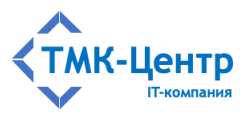

**ООО «ТМК-Центр»**

# **ИНФОРМАЦИОННО-УПРАВЛЯЮЩАЯ СИСТЕМА «ЭКСПЕРТ-ДИСПЕТЧЕР»**

ВЕРСИЯ 1.0

РУКОВОДСТВО ПО УСТАНОВКЕ

Редакция 1.3 от 15.07.2023

2023

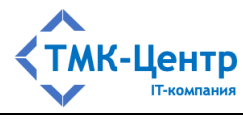

# **СОДЕРЖАНИЕ**

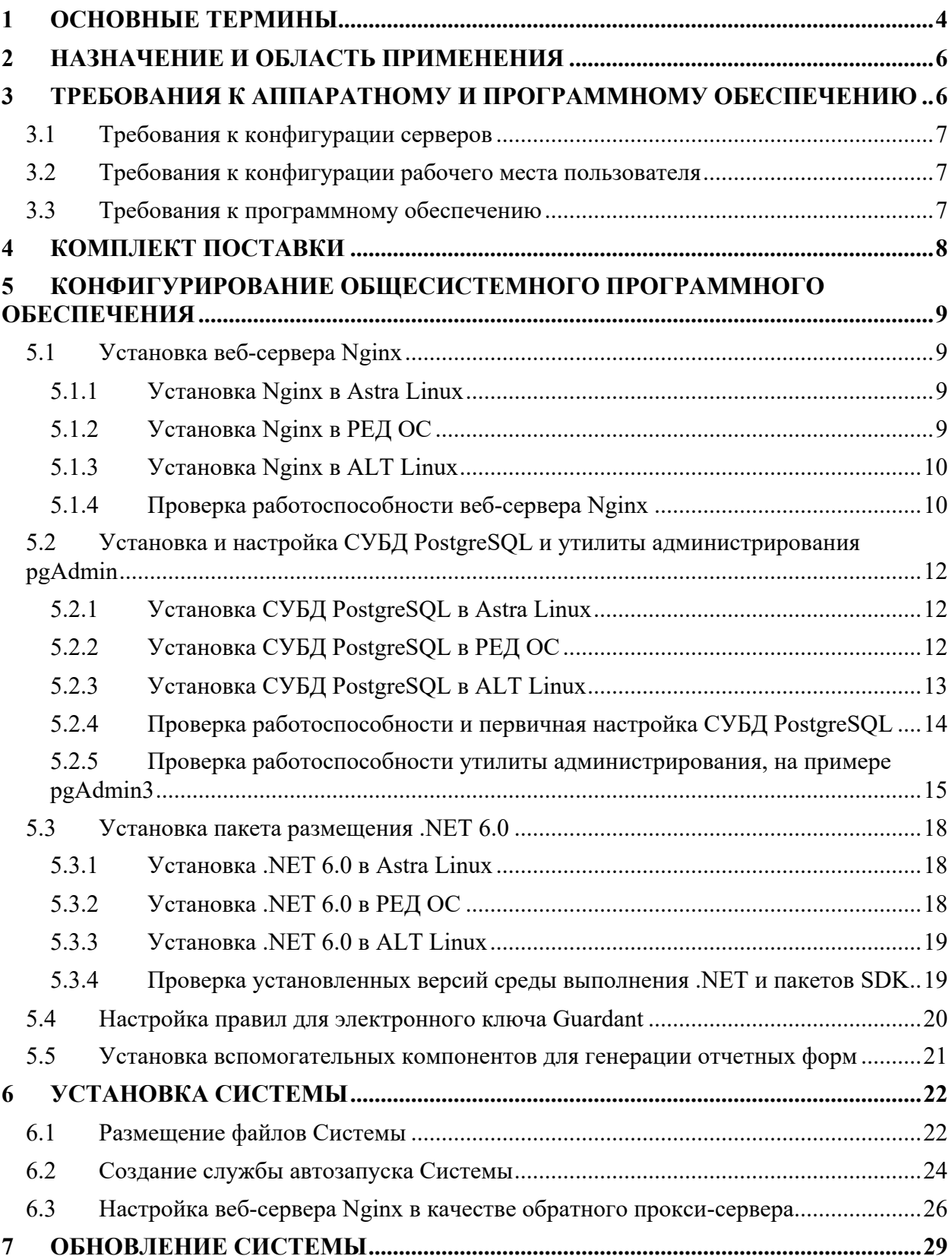

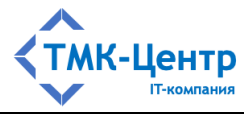

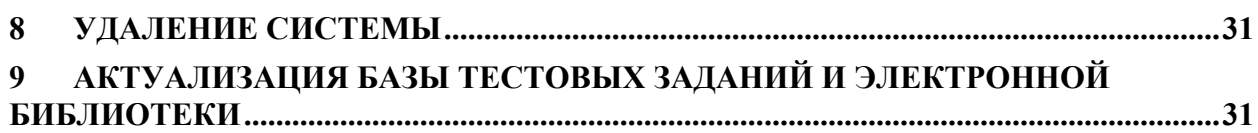

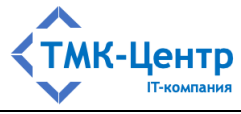

# 1 ОСНОВНЫЕ ТЕРМИНЫ

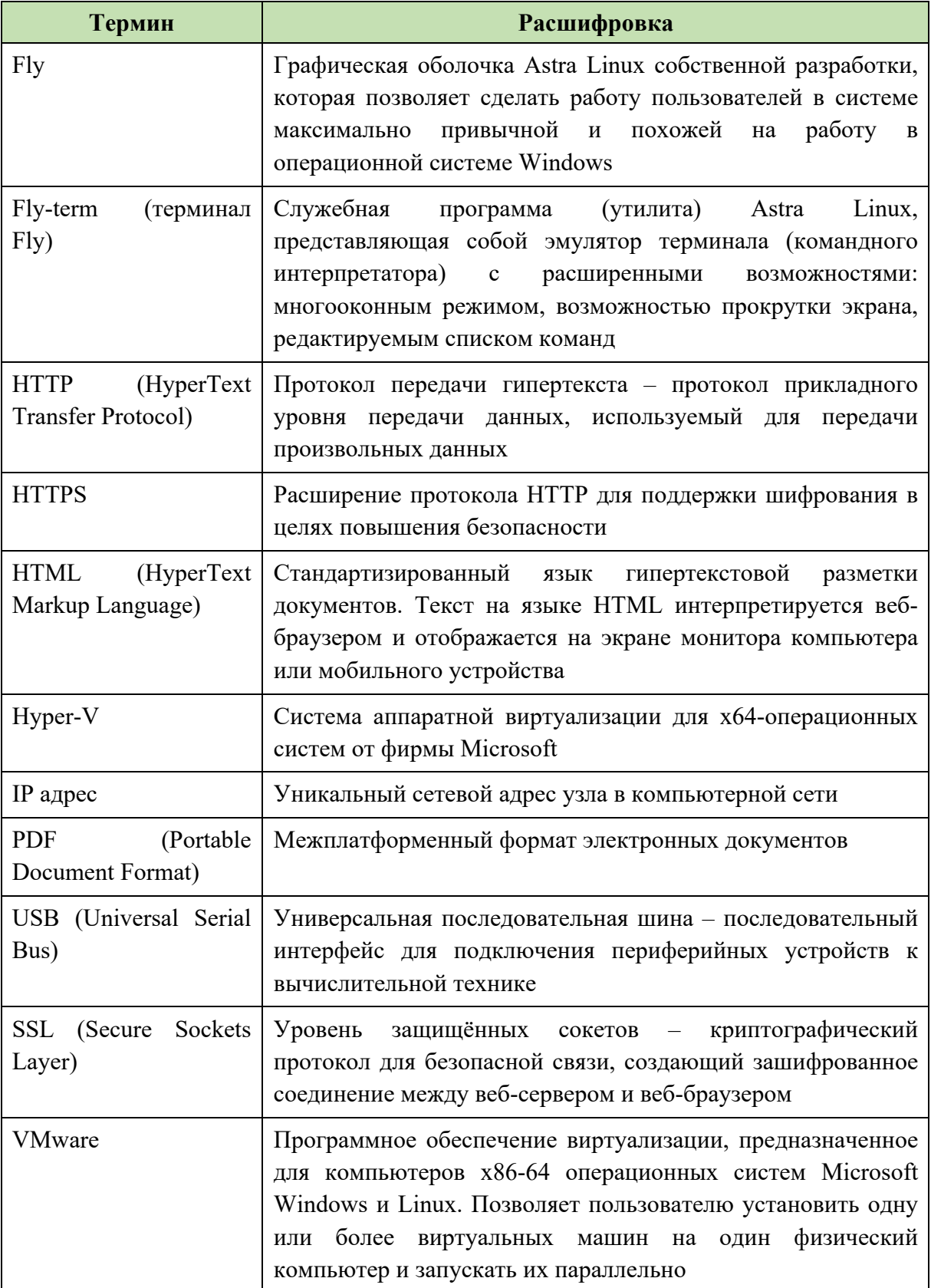

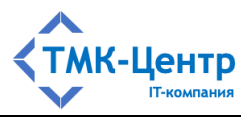

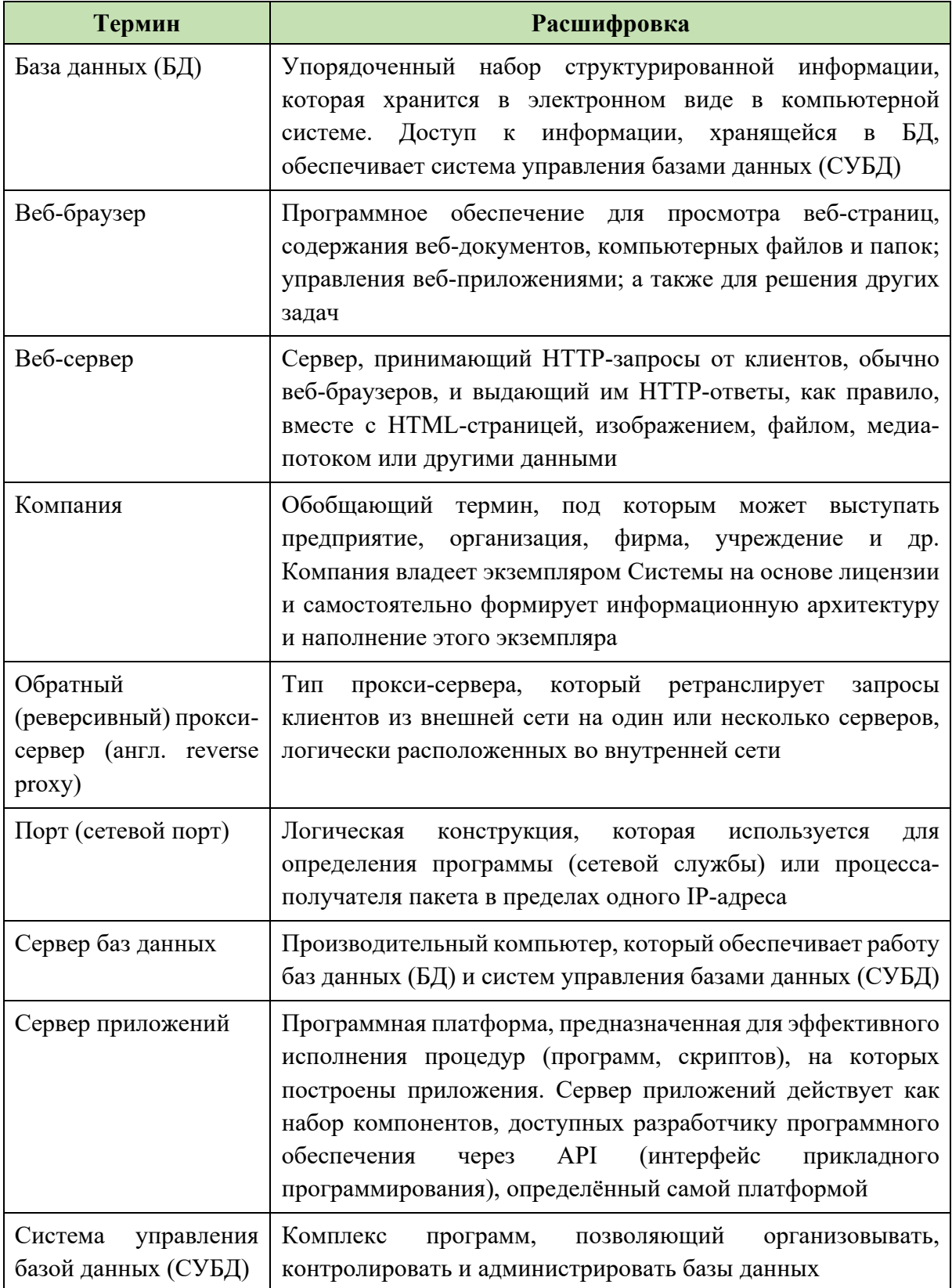

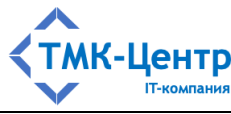

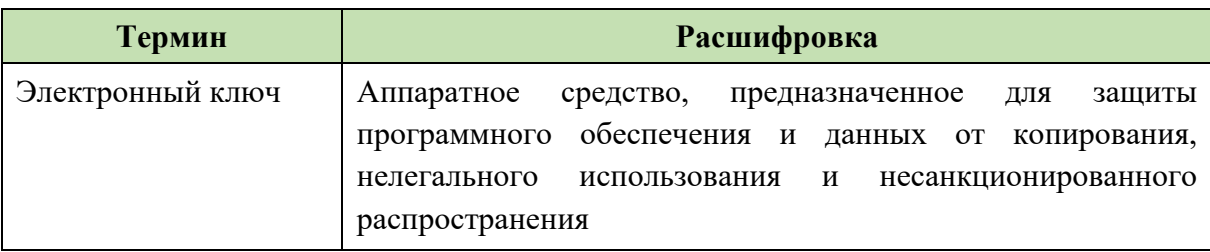

# **2 НАЗНАЧЕНИЕ И ОБЛАСТЬ ПРИМЕНЕНИЯ**

Информационно-управляющая система «Эксперт-Диспетчер» (далее – Система) предназначена для организации и проведения электронного обучения персонала в сети Интернет (интранет). Может использоваться в компаниях со сложной организационной структурой, включающей филиалы, обособленные подразделения, дочерние общества и пр., а также в учреждениях образования. Является веб-приложением, поэтому работа пользователя с ней ведётся через веб-браузер.

# **3 ТРЕБОВАНИЯ К АППАРАТНОМУ И ПРОГРАММНОМУ ОБЕСПЕЧЕНИЮ**

Серверная часть Системы размещается в единственном экземпляре на уровне исполнительного аппарата Компании. Для размещения серверной части Системы необходимо выделить в корпоративной вычислительной сети Компании *сервер приложений* и *сервер баз данных*, удовлетворяющие требованиям к спецификации оборудования (раздел 3.1).

Для экономии ресурсов сервер приложений и сервер баз данных могут быть размещены на одном физическом компьютере. Кроме того, они могут быть размещены на виртуальных машинах под управлением Hyper-V, VMware и т.д. Нужно учитывать, что для корректной работы Системы необходим электронный ключ защиты Guardant, подключаемый через USB-порт сервера приложений. Вопросы, связанные с «пробросом» электронных ключей защиты на виртуальные машины, в которых отсутствует поддержка USB-устройств, заказчик решает самостоятельно с привлечением стороннего специализированного программного обеспечения (VirtualHere USB, AnywhereUSB, USB over Network и др.).

Клиентская часть Системы представляет собой множество рабочих станций, размещенных в корпоративной вычислительной сети Компании и имеющих доступ по протоколам HTTP (HTTPS) к серверу приложений Системы. Клиент взаимодействует с сервером приложений при помощи веб-браузера, удовлетворяющего требованиям к программному обеспечению рабочего места пользователя (раздел 3.3).

Эксплуатация Системы должна выполняться с учетом обеспечения технической и физической защиты аппаратных компонентов Системы, носителей данных, бесперебойного энергоснабжения, текущего сервисного обслуживания.

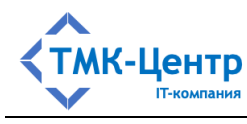

# **3.1 Требования к конфигурации серверов**

Сервер приложений Системы должен обладать следующими минимальными характеристиками:

- $-$  процессор: 2 x 3.5 GHz;
- 4 Гб оперативной памяти;
- 50 Гб дискового пространства для операционной системы и общесистемного программного обеспечения.

Сервер баз данных Системы должен обладать следующими минимальными характеристиками:

- $-$  процессор:  $4 \times 3.5$  GHz;
- 8 Гб оперативной памяти;
- 150 Гб дискового пространства (50 Гб для операционной системы и общесистемного программного обеспечения и 100 Гб для базы данных).

Минимальные требования указаны, исходя из расчета нагрузки при одновременной работе в Системе не более 10 пользователей.

При размещении на одной физической (виртуальной) машине сервера приложений и сервера баз данных за основу необходимо брать минимальные требования, предъявляемые к серверу баз данных.

## **3.2 Требования к конфигурации рабочего места пользователя**

Рабочие места, с которых осуществляется доступ к Системе, должны обладать следующими минимальными характеристиками:

- $-$  процессор 2 x 2.5 GHz;
- $-$  4 Гб оперативной памяти;
- монитор с разрешением не менее 1280 х 1024;
- сетевой интерфейс 10/100/1000 Ethernet;
- стандартная клавиатура и манипулятор «мышь»;
- не менее 10 Гб свободного дискового пространства.

### **3.3 Требования к программному обеспечению**

Сервер приложений Системы:

- $-$  операционная система Astra Linux Special Edition 1.7/Common Edition 2.12 и выше, РЕД ОС 7.3 и выше, ALT Linux 10 и выше;
- $-$  веб-сервер Nginx 1.14.1 и выше;
- $-$  платформа .NET .NET SDK 6.0;
- веб-браузер актуальные версии Google Chrome, Яндекс Браузер, Mozilla Firefox;
- средство антивирусной защиты;

[Руководство по установке] 7

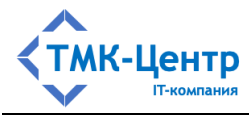

- серверный SSL сертификат.

Сервер БД Системы:

- операционная система Astra Linux Special Edition 1.7/Common Edition 2.12 и выше, РЕД ОС 7.3 и выше, ALT Linux 10 и выше;
- $-$  СУБД PostgreSQL 9.6.20 и выше;
- средства администрирования pgAdmin для PostgreSQL;
- средство антивирусной защиты.

Рабочее место пользователя:

- $-$  операционная система  $-$  Windows  $7$  и выше, Astra Linux Special Edition 1.7/Common Edition 2.12 и выше, РЕД ОС 7.3 и выше, ALT Linux 10 и выше;
- веб-браузер актуальные версии Мicrosoft Edge, Google Chrome, Яндекс Браузер, Mozilla Firefox;
- $-$  офисный пакет MS Office 2016 и выше или LibreOffice 7.4.6 и выше;
- программа для просмотра файлов PDF актуальная версия Adobe Acrobat Reader.

## **4 Комплект поставки**

Система поставляется отдельно от аппаратного обеспечения. Комплект поставки включает в себя:

- установочный диск;
- электронный ключ защиты Guardant Sign.

Установочный диск Системы включает в себя:

- папку «docs», содержащую следующий пакет эксплуатационной документации в формате PDF:
	- руководство по установке;
	- общее описание и руководство пользователя;
	- руководство слушателя и аттестуемого;
	- руководство тьютора;
	- руководство методиста;
	- руководство администратора;
	- формы отчётов и протоколов.
- папку «install», содержащую:
	- архив we.zip с установочными файлами Системы;
	- архив scripts.zip со скриптами для обновления базы данных;
	- архив btz update.zip с программным обеспечением для актуализации электронной библиотеки и базы тестовых заданий;

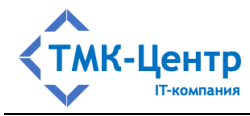

• файл электронной лицензии license.dat.

## **5 Конфигурирование общесистемного программного обеспечения**

## **5.1 Установка веб-сервера Nginx**

### **5.1.1 Установка Nginx в Astra Linux**

**Шаг 1.** На сервере приложений Системы открыть меню «Пуск», выбрать категорию «Системные», найти и запустить командный интерпретатор «Терминал Fly».

**Шаг 2.** Обновить кэш пакетов, выполнив команду:

sudo apt update

**Шаг 3.** Установить актуальные обновления, выполнив команду:

sudo apt dist-upgrade

**Шаг 4.** Установить веб-сервер nginx, выполнив команду:

sudo apt install nginx

В процессе чтения пакетов необходимо подтвердить установку, введя «Д» и нажав кнопку «Enter».

## **5.1.2 Установка Nginx в РЕД ОС**

**Шаг 1.** На сервере приложений Системы открыть меню «Пуск», выбрать категорию «Системные», найти и запустить командный интерпретатор «Терминал».

**Шаг 2.** Переключиться на административную учетную запись, выполнив команду su

и введя пароль от учетной записи суперпользователя root.

**Шаг 3.** Обновить кэш пакетов, выполнив команду:

dnf update

**Шаг 4.** Установить веб-сервер nginx, выполнив команду:

dnf install nginx

В процессе чтения пакетов необходимо подтвердить установку, введя «Д» и нажав кнопку «Enter».

**Шаг 5.** Включить службу nginx, выполнив команду:

systemctl enable nginx

**Шаг 6.** Запустить службу nginx, выполнив команду:

systemctl start nginx

**Шаг 7.** Разрешить сетевые подключения httpd, выполнив команду: setsebool -P httpd can network connect 1

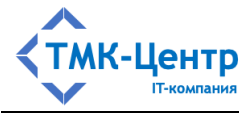

#### **5.1.3 Установка Nginx в ALT Linux**

**Шаг 1.** На сервере приложений Системы открыть меню «Приложения», выбрать категорию «Системные», найти и запустить командный интерпретатор «Терминал».

**Шаг 2.** Переключиться на административную учетную запись, выполнив команду su

и введя пароль от учетной записи суперпользователя root.

**Шаг 3.** Обновить кэш пакетов, выполнив команду:

apt-get update

**Опционально:** установить актуальные обновления, выполнив команду:

apt-get dist-upgrade

**Шаг 4.** Установить веб-сервер nginx, выполнив команду:

apt-get install nginx

**Шаг 5.** Включить службу nginx, выполнив команду:

systemctl enable nginx

**Шаг 6.** Запустить службу nginx, выполнив команду:

systemctl start nginx

#### **5.1.4 Проверка работоспособности веб-сервера Nginx**

**Шаг 1.** Проверить статус службы веб-сервера nginx, выполнив команду (Рисунок 5.1):

systemctl status nginx

```
sysadmin@KOMP-11:~$ systemctl status nginx
• nginx.service - A high performance web server and a reverse proxy server
   Loaded: loaded (/lib/systemd/system/nginx.service; enabled; vendor preset: enabled)
   Active: active (running) since Thu 2023-04-13 09:33:55 MSK, 4min 21s ago
    Docs: man:nginx(8)
 Main PID: 3169 (nginx)
   Tasks: 2 (limit: 2217)
   Memory: 4.7M
   CGroup: /system.slice/nginx.service
           -3169 nginx: master process /usr/sbin/nginx -g daemon on; master_process o<br>-3172 nginx: worker process
lines 1-10/10 (END)^2
```
Рисунок 5.1 – Проверка статуса службы nginx

Чтобы завершить процесс, выполняющийся на данный момент в терминале Fly, необходимо нажать комбинацию клавиш «Ctrl+C»

Управлять службой nginx можно с помощью следующего набора команд:

- $-$  systemctl start nginx  $-$  запустить службу;
- systemctl stop nginx остановить службу;
- systemctl restart nginx перезапустить службу;

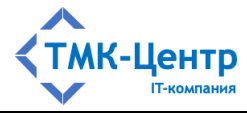

- systemctl enable nginx включить службу при загрузке системы;
- systemctl disable nginx отключился при загрузке системы.

Шаг 2. Проверить работу веб-сервера nginx, запустив любой веб-браузер, удовлетворяющий требованиям к рабочему месту пользователя, и введя в адресной строке http://localhost. При штатной работе веб-сервера nginx в браузере откроется приветственная страница (Рисунок 5.2)

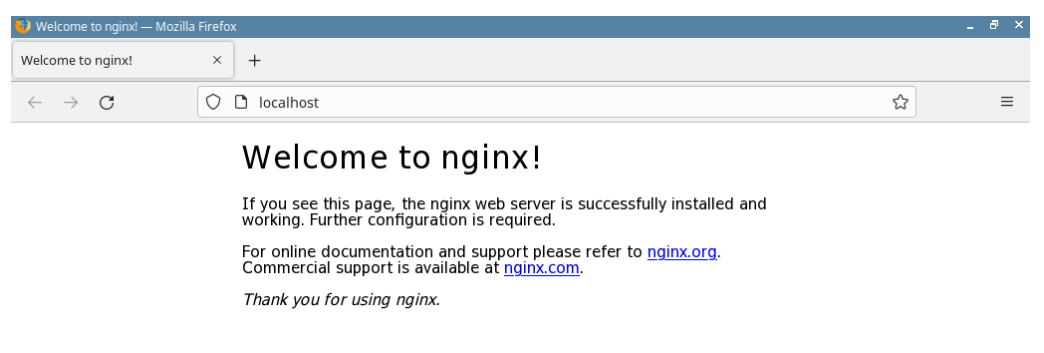

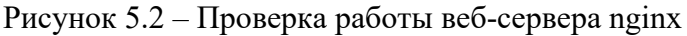

Чтобы обратиться к веб-серверу nginx с компьютера из локальной сети, необходимо выполнить следующие действия:

```
определить IP-адрес сервера приложений, на котором установлен веб-сервер
     nginx, выполнив команду (Рисунок 5.3):
     ip addr show eth0 \mid grep inet | awk '{ print $2; }' |
     sed 's/\\/.*\$/\\/'sysadmin@KOMP-11:~$ ip addr show eth0 | grep inet | awk '{ print $2; }' | sed 's/\/.*$//'
192.168.40.133
fe80::8713:a5d0:91e2:dce
svsadmin@KOMP-11:~$
```
Рисунок 5.3 – Определение IP-адреса сервера приложений

запустить любой веб-браузер с компьютера из локальной сети и ввести в  $\equiv$ алресную строку IP-алрес сервера приложений (Рисунок 5.4): http://ip алрес сервера приложений

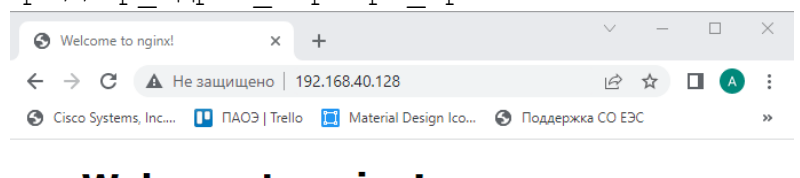

# **Welcome to nginx!**

If you see this page, the nginx web server is successfully installed and working. Further configuration is required.

For online documentation and support please refer to nginx.org. Commercial support is available at nginx.com.

Thank you for using nginx.

Рисунок 5.4 – Обращение к веб-серверу nginx из локальной сети

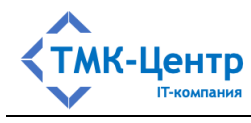

# **5.2 Установка и настройка СУБД PostgreSQL и утилиты администрирования pgAdmin**

#### **5.2.1 Установка СУБД PostgreSQL в Astra Linux**

В Astra Linux Common Edition по умолчанию включена СУБД PostgreSQL версии 9.6.20, поэтому следующие шаги выполняются только в Astra Linux Special Edition.

**Шаг 1.** На сервере приложений Системы открыть меню «Пуск», выбрать категорию «Системные», найти и запустить командный интерпретатор «Терминал Fly».

**Шаг 2.** Обновить кэш пакетов, выполнив команду:

sudo apt update

**Шаг 3.** Установить актуальные обновления, выполнив команду:

sudo apt dist-upgrade

**Шаг 4.** Установить пакет PostgreSQL 11 старшей доступной версии, выполнив команду:

sudo apt install postgresql-11

В процессе чтения пакетов необходимо подтвердить установку, введя «Д» и нажав кнопку «Enter».

**Шаг 5.** Установить утилиту администрирования pgAdmin3 для PostgreSQL, выполнив команду:

sudo apt install pgadmin3

В процессе чтения пакетов необходимо подтвердить установку, введя «Д» и нажав кнопку «Enter».

#### **5.2.2 Установка СУБД PostgreSQL в РЕД ОС**

**Шаг 1.** На сервере приложений Системы открыть меню «Пуск», выбрать категорию «Системные», найти и запустить командный интерпретатор «Терминал».

**Шаг 2.** Переключиться на административную учетную запись, выполнив команду su

и введя пароль от учетной записи суперпользователя root.

**Шаг 3.** Обновить кэш пакетов, выполнив команду:

dnf update

**Шаг 4.** Установить пакет PostgreSQL старшей доступной версии, выполнив команду:

dnf install postgresql-server

В процессе чтения пакетов необходимо подтвердить установку, введя «Д» и нажав кнопку «Enter».

**Шаг 5.** Создать системные базы данных, выполнив команду:

[Руководство по установке] 12

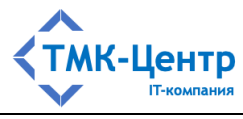

postgresql-setup initdb

**Шаг 6.** Включить службу PostgreSQL, выполнив команду: systemctl enable postgresql

**Шаг 7.** Запустить службу PostgreSQL, выполнив команду:

systemctl start postgresql

**Шаг 8.** Добавить разрешение для подключения от пользователя root. Для этого открыть postgresql.conf для редактирования, выполнив команду:

nano /var/lib/pgsql/data/postgresql.conf

Добавить строку: listen addresses =  $'$ \*'

Сохранить изменения, нажав «Ctrl+O», и подтвердить действие, нажав «Enter»

**Шаг 9.** Открыть файл pg\_hba.conf для редактирования, выполнив команду: nano /var/lib/pgsql/data/pg\_hba.conf

В качестве первой строки добавить строку: host all all 0.0.0.0/0 md5

Сохранить изменения, нажав «Ctrl+O», и подтвердить действие, нажав «Enter»

**Шаг 10.** Перезапустить службу PostgreSQL, выполнив команду:

systemctl restart postgresql

**Шаг 11.** Установить утилиту администрирования pgAdmin4 для PostgreSQL, выполнив команду:

dnf install pgadmin4 pgadmin4-qt

В процессе чтения пакетов необходимо подтвердить установку, введя «Д» и нажав кнопку «Enter».

**Опционально:** установить языковой пакет, выполнив команду:

dnf install pgadmin4-langpack-ru

## **5.2.3 Установка СУБД PostgreSQL в ALT Linux**

**Шаг 1.** На сервере приложений Системы открыть меню «Приложения», выбрать категорию «Системные», найти и запустить командный интерпретатор «Терминал».

**Шаг 2.** Переключиться на административную учетную запись, выполнив команду su

и введя пароль от учетной записи суперпользователя root.

**Шаг 3.** Обновить кэш пакетов, выполнив команду:

apt-get update

**Опционально:** установить актуальные обновления, выполнив команду:

apt-get dist-upgrade

**Шаг 4.** Установить пакет PostgreSQL 11 старшей доступной версии, выполнив команду:

[Руководство по установке] 13

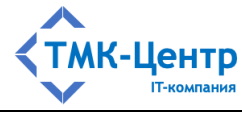

apt-get install postgresql11-server

В процессе чтения пакетов необходимо подтвердить установку, введя «Y» и нажав кнопку «Enter».

**Шаг 5.** Создать системные базы данных, выполнив команду:

```
/etc/init.d/postgresql initdb
```
**Шаг 6.** Включить службу PostgreSQL, выполнив команду:

systemctl enable postgresql

**Шаг 7.** Запустить службу PostgreSQL, выполнив команду:

systemctl start postgresql

**Шаг 8.** Установить утилиту администрирования pgAdmin3 для PostgreSQL, выполнив команду:

apt-get install pgadmin3

В процессе чтения пакетов необходимо подтвердить установку, введя «Y» и нажав кнопку «Enter».

#### **5.2.4 Проверка работоспособности и первичная настройка СУБД PostgreSQL**

**Шаг 1.** Проверить статус службы PostgreSQL, выполнив команду (Рисунок 5.5):

systemctl status postgresgl

```
sysadmin@KOMP-11:~$ systemctl status postgresql
  postgresql.service - PostgreSQL RDBMS
   Loaded: loaded (/lib/systemd/system/postgresql.service; enabled; vendor preset: enabled)<br>Active: active (exited) since Thu 2023-04-13 09:43:24 MSK; 1min 18s ago
 Main PID: 4727 (code=exited, status=0/SUCCESS)
    Tasks: 0 (limit: 2217)
   Memory: 0B<br>Memory: 0B<br>CGroup: /system.slice/postgresql.service
sysadmin@KOMP-11:~$
```
Рисунок 5.5 – Проверка статуса службы СУБД PostgreSQL

Управлять службой PostgreSQL можно с помощью следующего набора команд:

- $-$  systemctl start postgresql запустить службу;
- systemctl stop postgresql остановить службу;
- $-$  systemctl restart postgresql перезапустить службу;
- systemctl enable postgresql включить службу при загрузке системы;
- systemctl disable postgresql отключить при загрузке системы.

**Шаг 2.** Установить пароль от учетной записи служебного пользователя postgres, одним из следующих способов:

#### **в Astra Linux:**

- выполнить вход в сессию служебного пользователя postgres с помощью команды:

```
sudo su - postgres
```
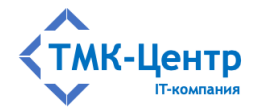

- придумать и установить надежный пароль от учетной записи служебного пользователя postgres, выполнив команду:

```
psql -c "alter user postgres with password '<пароль>'"
```
#### Обратите внимание:

- вместо текста <пароль> указать устанавливаемый пароль;
- пароль заключается в одинарные кавычки;
- вся команда заключается в двойные кавычки.
- завершить работу в сессии служебного пользователя postgres, выполнив команду:

exit

#### **в РЕД ОС:**

- запустить интерактивный терминал PostgreSQL:

```
sudo -u postgres psql postgres
```
- ввести команду:
- \password
- придумать и дважды ввести надежный пароль от учетной записи служебного пользователя postgres:
- выйти из сессии psql:

 $\qquad \qquad$ 

### **в ALT Linux:**

- запустить интерактивный терминал PostgreSQL:
- psql -U postgres
- ввести команду:
- \password
- придумать и дважды ввести надежный пароль от учетной записи служебного пользователя postgres:
- выйти из сессии psql:

 $\qquad \qquad$ 

**Шаг 3.** Перезапустить службу PostgreSQL, выполнив команду:

```
systemctl restart postgresql
```
### **5.2.5 Проверка работоспособности утилиты администрирования, на примере pgAdmin3**

**Шаг 1.** Открыть меню «Пуск», найти и запустить «pgAdmin III» (Рисунок 5.6):

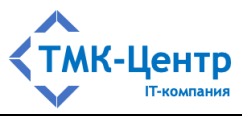

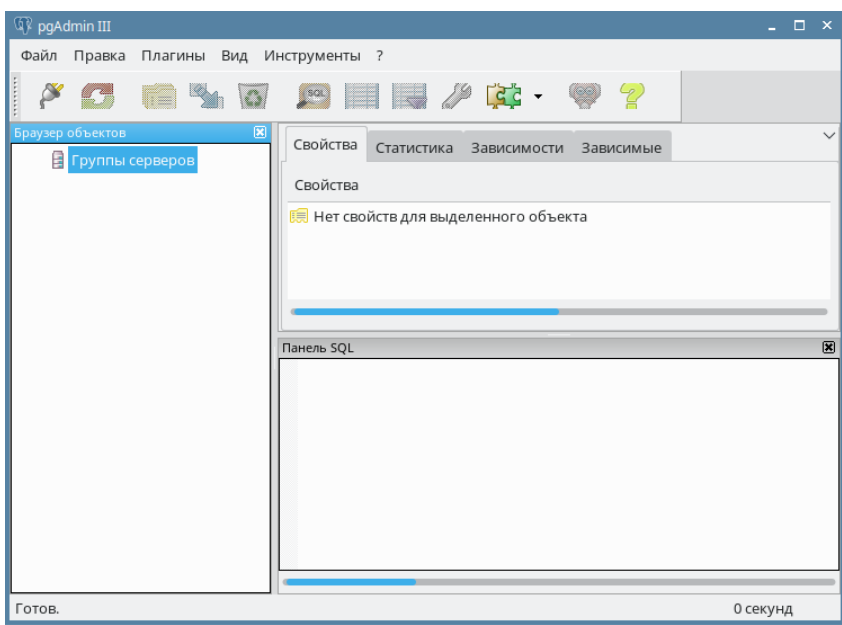

Рисунок 5.6 – Утилита администрирования pgAdmin

**Шаг 2.** В меню «Файл» выбрать пункт «Добавить сервер…» (Рисунок 5.7):

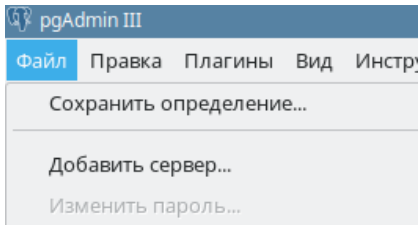

Рисунок 5.7 – Меню регистрации нового сервера

**Шаг 3.** На форме регистрации сервера выбрать вкладку «Свойства» и в поле «Имя» ввести запоминающееся уникальное имя подключения к серверу PostgreSQL, например «PostgreSQL», в поле «Хост» ввести IP-адрес сервера PostgreSQL «127.0.0.1», а в поле «Пароль» ввести пароль от учетной записи служебного пользователя postgres и нажать кнопку «ОК» (Рисунок 5.8).

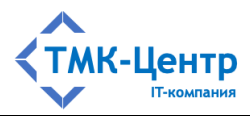

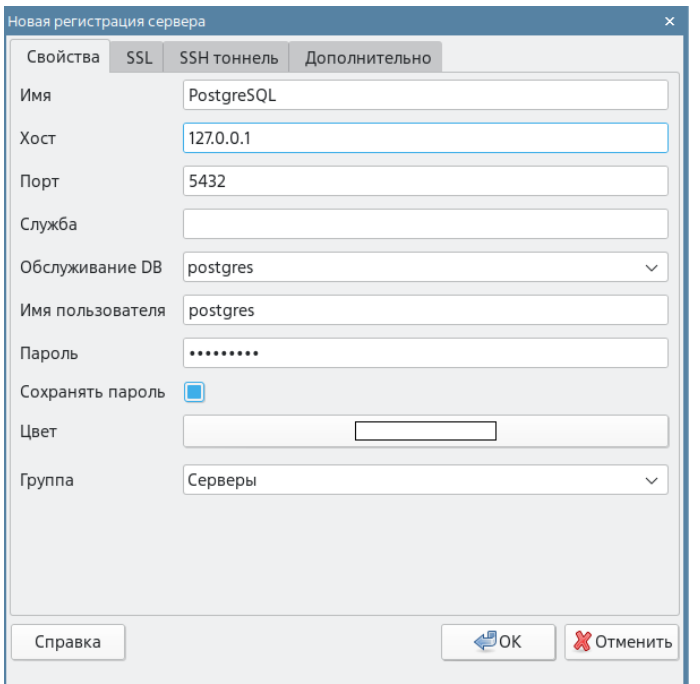

Рисунок 5.8 – Настройка подключения при регистрации сервера

**Шаг 4.** Убедиться, что подключение выполнено успешно и в браузере объектов присутствует соответствующий экземпляр PostgreSQL (Рисунок 5.9).

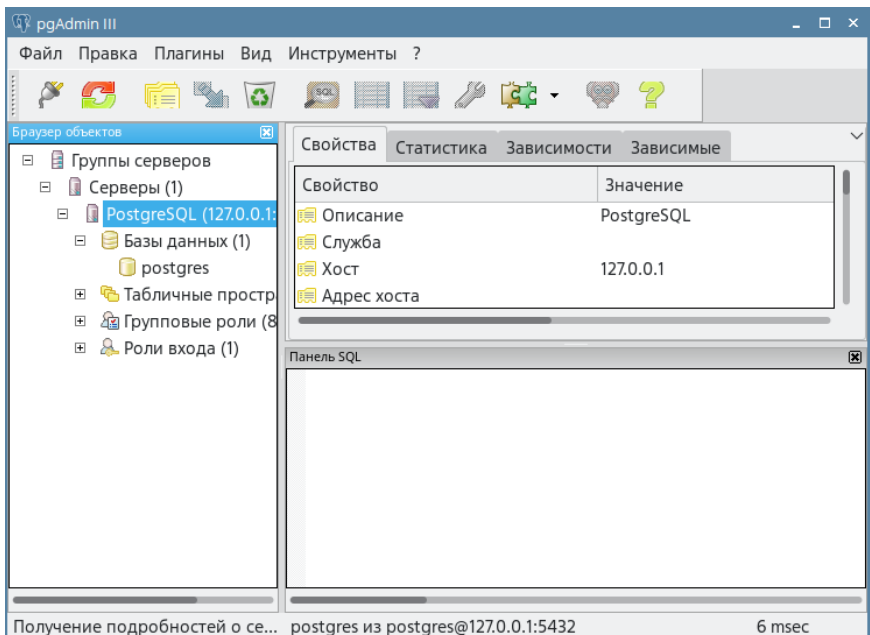

Рисунок 5.9 – Обозреватель объектов утилиты администрирования

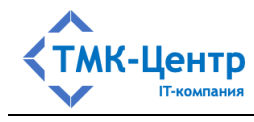

#### **5.3 Установка пакета размещения .NET 6.0**

#### **5.3.1 Установка .NET 6.0 в Astra Linux**

**Шаг 1.** На сервере приложений Системы открыть меню «Пуск», выбрать категорию «Системные», найти и запустить командный интерпретатор «Терминал Fly».

**Шаг 2.** Включить установку пакетов с использованием протокола HTTPS, выполнив команду:

sudo apt install ca-certificates apt-transport-https

**Шаг 3.** Добавить ключ подписывания пакетов Microsoft в список доверенных ключей, выполнив команду:

```
sudo wget -O -
https://packages.microsoft.com/keys/microsoft.asc | gpg --
dearmor | sudo tee /etc/apt/trusted.gpg.d/microsoft.asc.gpg
> /dev/null
```
**Шаг 4.** Загрузить параметры репозитория Microsoft, выполнив команду:

```
sudo wget 
https://packages.microsoft.com/config/debian/9/prod.list -O 
/etc/apt/sources.list.d/microsoft-prod.list
```
**Шаг 5.** Обновить кэш пакетов, выполнив команду:

sudo apt update

**Шаг 6.** Установить пакет SDK и среду выполнения для .NET 6, выполнив команду: sudo apt install dotnet-sdk-6.0

В процессе чтения пакетов необходимо подтвердить установку, введя «Д» и нажав кнопку «Enter».

#### **5.3.2 Установка .NET 6.0 в РЕД ОС**

**Шаг 1.** На сервере приложений Системы открыть меню «Пуск», выбрать категорию «Системные», найти и запустить командный интерпретатор «Терминал».

**Шаг 2.** Переключиться на административную учетную запись, выполнив команду su

и введя пароль от учетной записи суперпользователя root.

**Шаг 3.** Обновить кэш пакетов, выполнив команду:

dnf update

**Шаг 4.** Установить пакет SDK и среду выполнения для .NET 6, выполнив команду: dnf install dotnet-sdk-6.0

В процессе чтения пакетов необходимо подтвердить установку, введя «Д» и нажав кнопку «Enter».

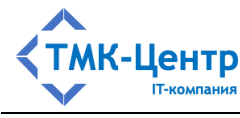

#### 5.3.3 Установка .NET 6.0 в ALT Linux

Шаг 1. На сервере приложений Системы открыть меню «Приложения», выбрать категорию «Системные», найти и запустить командный интерпретатор «Терминал».

Шаг 2. Переключиться на административную учетную запись, выполнив команду su

и введя пароль от учетной записи суперпользователя root.

Шаг 3. Обновить кэш пакетов, выполнив команду:

apt-get update

Опционально: установить актуальные обновления, выполнив команду:

apt-get dist-upgrade

Шаг 4. Установить пакет SDK и среду выполнения для .NET 6, выполнив команду: apt-get install dotnet-sdk-6.0

В процессе чтения пакетов необходимо подтвердить установку, введя «Y» и нажав кнопку «Enter».

#### 5.3.4 Проверка установленных версий среды выполнения .NET и пакетов SDK

Проверить наличие установленных версий среды выполнения .NET и пакетов SDK можно, выполнив следующие команды (Рисунок 5.10):

dotnet --list-sdks dotnet --list-runtimes

```
sysadmin@KOMP-11:~$ dotnet --list-sdks
6.0.400 [/usr/share/dotnet/sdk]
sysadmin@KOMP-11:~$ dotnet --list-runtimes
Microsoft.AspNetCore.App 6.0.8 [/usr/share/dotnet/shared/Microsoft.AspNetCore.App]
Microsoft.NETCore.App 6.0.8 [/usr/share/dotnet/shared/Microsoft.NETCore.App]
sysadmin@KOMP-11:~$
```
Рисунок 5.10 – Проверка версии .NET

Чтобы получить расширенные сведения о среде, необходимо выполнить команду (Рисунок 5.11):

dotnet --info

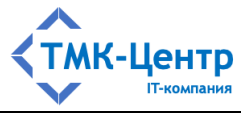

```
sysadmin@KOMP-11:~$ dotnet --info
.NET SDK (reflecting any global.json):
Version:
           6.0.400Commit:
           7771abd614
Среда выполнения:
             astra
OS Name:
0S Version: 1.7 x86-64
OS Platform: Linux
RID:
             linux-x64
Base Path: /usr/share/dotnet/sdk/6.0.400/
global.json file:
 Not found
Host:
 Version:
               6.0.8Architecture: x64
               55fb7ef977
 Commit:
.NET SDKs installed:
 6.0.400 [/usr/share/dotnet/sdk]
.NET runtimes installed:
 Microsoft.AspNetCore.App 6.0.8 [/usr/share/dotnet/shared/Microsoft.AspNetCore.App]
 Microsoft.NETCore.App 6.0.8 [/usr/share/dotnet/shared/Microsoft.NETCore.App]
```
Рисунок 5.11 – Получение расширенных сведений о платформе .NET

### 5.4 Настройка правил для электронного ключа Guardant

Шаг 1. Загрузить на сервер приложений Системы архив, включающий набор правил для udev (udev-rules.tar.gz):

https://owncloud.aktiv-company.ru/owncloud/s/MY119ukhQnTW5P8

Шаг 2. Открыть меню «Пуск», найти и запустить «Терминал».

Шаг 3. Перейти в папку с архивом udev-rules.tar.gz (по умолчанию папка «Загрузки» текущего пользователя), выполнив команду:

cd /home/<текущий пользователь>/Загрузки

Обратите внимание: вместо текста <текущий пользователь> указать имя текущего пользователя.

Перед выполнением следующего шага в РЕД ОС и ALT Linux необходимо переключиться на административную учетную запись, выполнив команду su и введя пароль от учетной записи суперпользователя root.

Шаг 4. Распаковать и установить правила, выполнив команды (Рисунок 5.12):

tar -xvf udev-rules.tar.gz ./install.sh

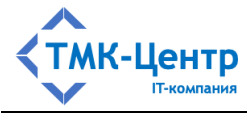

```
sysadmin@KOMP-11:~$ cd /home/sysadmin/Загрузки
sysadmin@KOMP-11:~/Загрузки$ tar -xvf udev-rules.tar.gz
95-ardnt.rules
install.sh
sysadmin@КОМР-11:~/Загрузки$ ./install.sh
Copy 95-grdnt.rules
Reload udev rules without restarting udev
You must reconnect dongle
sysadmin@КОМР-11:∼/Загрузки$ П
```
Рисунок 5.12 – Установка права на чтение и запись для файла устройства, представляющего электронный ключ Guardant

Шаг 5. Подсоединить электронный ключ защиты Guardant Sign к свободному USBпорту сервера приложений Системы.

## 5.5 Установка вспомогательных компонентов для генерации отчетных форм

Шаг 1. На сервере приложений Системы открыть меню «Пуск», найти и запустить «Терминал».

Перед выполнением следующего шага в РЕД ОС и ALT Linux необходимо переключиться на административную учетную запись, выполнив команду su и введя пароль от учетной записи суперпользователя root.

Шаг 2. Установить библиотеку libgdiplus, выполнив команду:

**B** Astra Linux: sudo apt install libgdiplus в РЕД ОС: dnf install libgdiplus **B ALT Linux:** apt-get install libgdiplus

В процессе чтения пакетов необходимо подтвердить установку, введя «Д» и нажав кнопку «Enter».

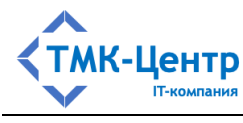

## **6 Установка Системы**

## **6.1 Размещение файлов Системы**

**Шаг 1.** Скопировать папку «install» с установочного диска на локальный диск сервера приложений (Рисунок 6.1).

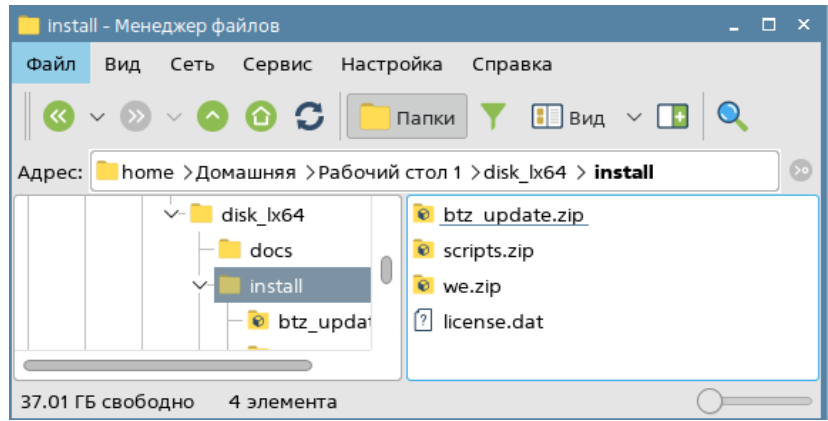

Рисунок 6.1 – Структура папки «install»

**Шаг 2.** Извлечь файлы Системы из архива «../install/we.zip» на локальный диск сервера приложений в папку /var/www/, выполнив команду (**Ошибка! Источник ссылки не найден.**):

```
sudo unzip <путь к папке install>/we.zip -d /var/www/
```
Обратите внимание: вместо текста <путь к папке install> указать полный путь к папке install на сервере приложений.

**В ALT Linux**: установить редактор nano, выполнив команду:

apt-get install nano

**Шаг 3.** Открыть файл конфигурации Системы appsettings.json для редактирования в терминале, выполнив команду (Рисунок 6.2):

```
sudo nano /var/www/we/appsettings.json
```

```
"Logging": {<br>"LogLevel": {<br>"Default": "Warning"
  」,<br>"AllowedHosts": "*",<br>"DbServerType": "POSTGRES",
  "ConnectionStrings": {
     "DbConnection": "Host=;Port=5432;Database=dbwe;Username=postgres;Password="
٦
```
Рисунок 6.2 – Вид конфигурационного файла appsettings.json в редакторе Nano

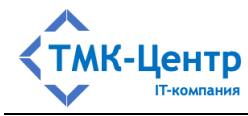

Шаг 4. Выполнить настройку подключения к СУБД PostgreSQL, указав для параметра «DbConnection» строку подключения в следующем формате (Рисунок 6.3):

Host = <имя сервера БД>;Port = <nopm>;Database = <имя БД>; Username=<пользователь>; Password= <пароль>, где

- $\leq$ имя сервера БД> имя (ip-адрес) сервера баз данных (localhost, если СУБД и Система установлены на одном сервере);
- $-$  < порт> порт, на котором работает PostgreSQL (по умолчанию 5432);
- $-$  <имя БД> имя базы данных (по умолчанию dbwe);
- <пользователь> имя пользователя, который имеет права доступа к СУБД PostgreSOL (например, суперпользователь postgres);
- <пароль> пароль пользователя.

Сохранить изменения, нажав «Ctrl+O», и подтвердить действие, нажав «Enter».

```
"Logging": {<br>"LogLevel": {<br>"Default": "Warning"
},<br>"AllowedHosts": "*",<br>"DbServerType": "POSTGRES",<br>**~~~***ings": {
"ConnectionStrings": {
   "DbConnection": "Host=127.0.0.1;Port=5432;Database=dbwe;Username=postgres;Password=masterkey"
٦
```
Рисунок 6.3 – Пример задания строки подключения к СУБД PostgreSQL

Шаг 5. Скопировать файл «../install/license.dat» на локальный диск сервера приложений в папку /var/www/we, выполнив команду:

sudo ср -R <путь к папке install>/license.dat /var/www/we/license.dat

Обратите внимание: вместо текста <путь к папке install> указать полный путь к папке install на сервере приложений.

Шаг 6. Проверить работоспособность приложения выполнив на сервере приложений следующую последовательность действий:

- запустить приложение:

```
cd /var/www/we
dotnet WE.Site.dll
```
- запустить любой веб-браузер, удовлетворяющий требованиям к рабочему месту пользователя, и перейти по адресу:

http://localhost:5000

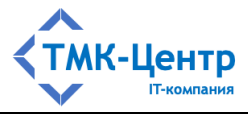

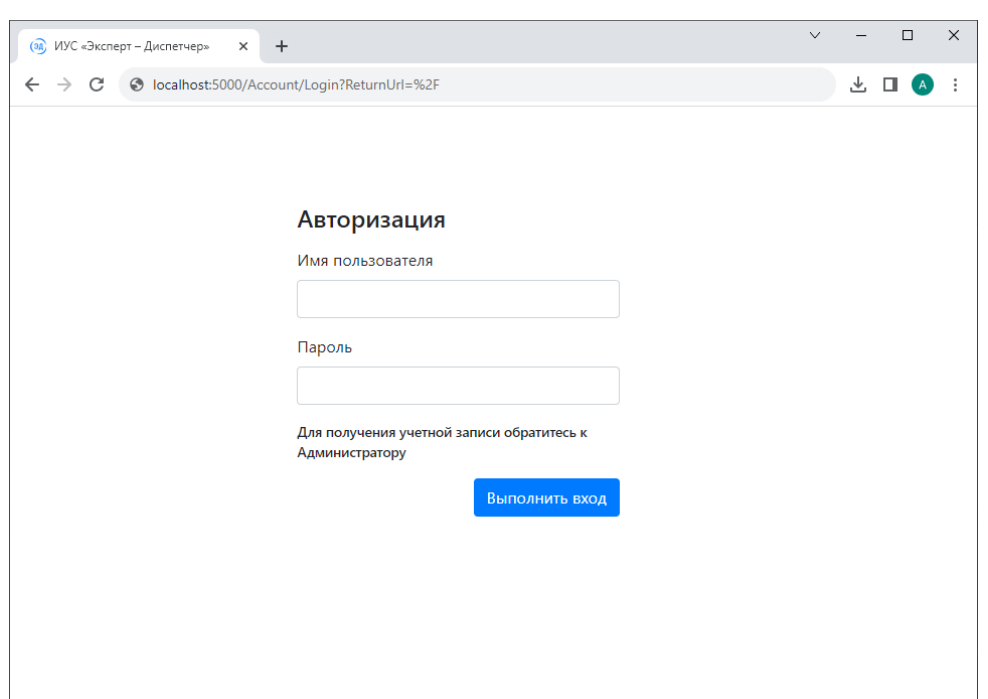

Рисунок 6.4 – Страница входа в Систему

- остановить выполнение приложения, нажав в терминале комбинацию клавиш «Ctrl+C».

### 6.2 Создание службы автозапуска Системы

Для автозапуска и мониторинга Системы необходимо использовать систему инициализации systemd, предоставляющую различные функции для запуска и остановки процессов, а также управления ими.

Шаг 1. Создать файл определения службы для Системы, выполнив в терминале команду (Рисунок 6.5):

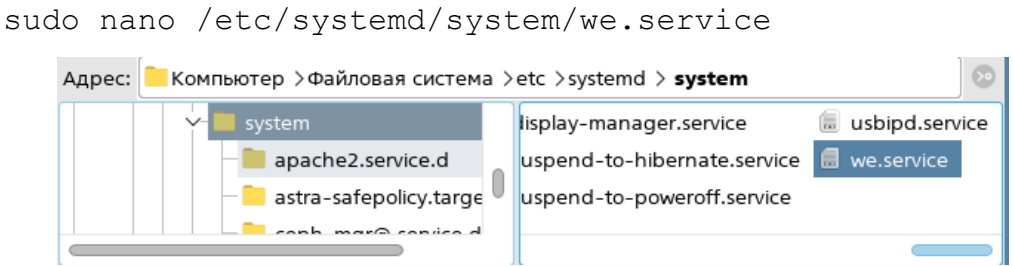

Рисунок 6.5 - Файл определения службы

Шаг 2. Вставить в редакторе Nano следующий фрагмент кода:

```
[Unit]
Description=WE on Linux
```

```
[Service]
WorkingDirectory=/var/www/we
```
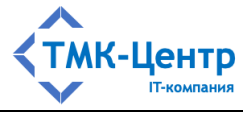

```
ExecStart=/usr/bin/dotnet /var/www/we/WE.Site.dll
Restart=always
RestartSec=10
SyslogIdentifier=we-syslog
User=root
Environment=ASPNETCORE_ENVIRONMENT=Production
```
[Install] WantedBy=multi-user.target

Сохранить изменения, нажав «Ctrl+O», и подтвердить действие, нажав «Enter» (Рисунок 6.6).

```
GNU nano 3.2
                                          /etc/system
[Unit]
Description=WE on Linux
[Service]
WorkingDirectory=/var/www/we
ExecStart=/usr/bin/dotnet /var/www/we/WE.Site.dll
Restart=always
RestartSec=10
SyslogIdentifier=we-syslog
User=root
Environment=ASPNETCORE_ENVIRONMENT=Production
[Install]
WantedBy=multi-user.target
```
Рисунок 6.6 – Содержимое файла we.service в редакторе Nano

**Шаг 3.** Включить службу ПК «Веб-Эксперт», выполнив команду:

systemctl enable we.service

**Шаг 4.** Запустить службу ПК «Веб-Эксперт», выполнив команду:

systemctl start we.service

**Шаг 5.** Проверить статус службы ПК «Веб-Эксперт», выполнив команду (Рисунок

6.7):

systemctl status we.service

```
sysadmin@KOMP-11:~$ systemctl status we
 we.service - WE on Linux
  Loaded: loaded (/etc/systemd/system/we.service; enabled; vendor preset: enabled)
  Active: active (running) since Thu 2023-04-13 10:22:25 MSK; 9s ago
Main PID: 11043 (dotnet)
   Tasks: 15 (limit: 2217)
  Memory: 106.8M
  CGroup: /system.slice/we.service
          L1043 /usr/bin/dotnet /var/www/we/WE.Site.dll
sysadmin@KOMP-11:~$
```
Рисунок 6.7 – Статус службы

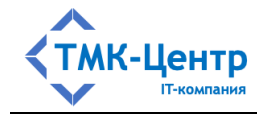

**Шаг 5.** Перезагрузить сервер приложений и проверить работоспособность Системы, запустив браузер и перейдя по адресу:

http://localhost:5000

Так как Система управляется systemd, все события и процессы регистрируются в централизованном журнале. Чтобы просмотреть элементы, связанные с we.service, необходимо выполнить следующую команду (Рисунок 6.8):

sudo journalctl -fu we.service

```
sysadmin@KOMP-11:~$ sudo journalctl -fu we.service<br>-- Logs begin at Thu 2023-04-13 09:20:04 MSK. --<br>anp 13 10:22:25 KOMP-11 systemd[1]: Started WE on Linux.<br>anp 13 10:22:26 KOMP-11 we-syslog[11043]: warn: Microsoft.AspNetC
ger[35]<br>anp 13 10:22:26 KOMP-11 we-syslog[11043]: No XML encryptor configured. Key {636d8fdd-844c-4fe4-b052-0d<br>5e63c1ce67} may be persisted to storage in unencrypted form.
```
Рисунок 6.8 – Журнал событий, связанных с Системой

## **6.3 Настройка веб-сервера Nginx в качестве обратного прокси-сервера**

**Шаг 1.** На сервере приложений Системы открыть меню «Пуск», найти и запустить «Терминал».

Обратите внимание: при выполнении в ALT Linux приведенных ниже команд папки sites-available и sites-enabled необходимо заменять на sites-available.d и sites-enabled.d соответственно.

**Шаг 2.** Удалить (при наличии) файлы конфигурации обратного прокси-сервера, созданные по умолчанию во время установки nginx, последовательно выполнив команды:

```
sudo rm /etc/nginx/sites-enabled/default
sudo rm /etc/nginx/sites-available/default
```
**Шаг 3.** Создать (при отсутствии) папки хранения файлов конфигурации обратного прокси-сервера, выполнив команду:

```
sudo mkdir /etc/nginx/sites-enabled /etc/nginx/sites-
available
```
**Шаг 4.** Папка sites-available указывает веб-серверу nginx, какие веб-сайты доступны на текущем сервере для обработки. Создать в папке sites-available файл конфигурации nginx для перенаправления HTTP-запросов в Систему, выполнив команду (Рисунок 6.9):

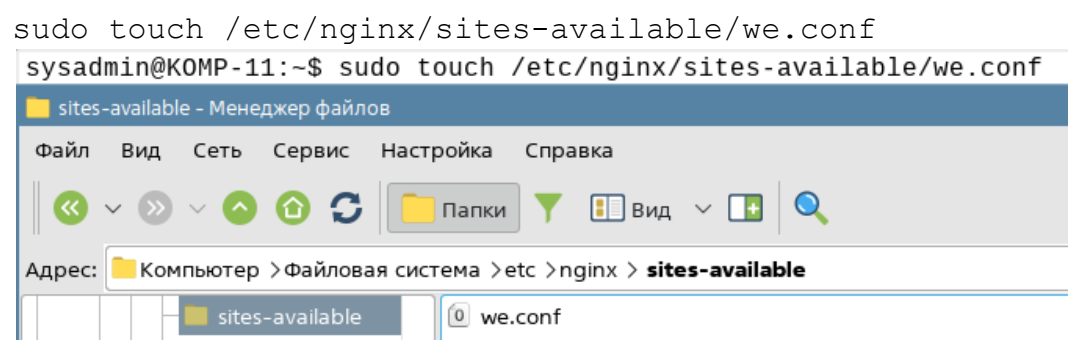

Рисунок 6.9 – Создание файла конфигурации обратного прокси-сервера

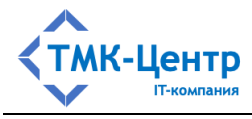

Шаг 5. Открыть файл конфигурации для редактирования, выполнив команду:

```
sudo nano /etc/nginx/sites-available/we.conf
```

```
Вставить в редакторе Nano следующий фрагмент кода:
```

```
server {
    listen
                  80;
    location / {
        proxy pass
                            http://localhost:5000;
        proxy http version 1.1;
        proxy set header
                            Upgrade $http upgrade;
        proxy set header
                            Connection keep-alive;
        proxy set header
                            Host $host;
        proxy cache bypass $http upgrade;
        proxy set header
                            X-Forwarded-For
$proxy add x forwarded for;
        proxy set header X-Forwarded-Proto $scheme;
    \rightarrow\}
```
Нажать «Ctrl+О» и подтвердить действие, нажав «Enter».

```
GNU nano 3.2
                    /etc/nginx/sites-available/we.conf
server {
   listen
                  80:
   location / {
                          http://localhost:5000;
       proxy_pass
       proxy_http_version 1.1;
       proxy_set_header
                          Upgrade $http upgrade:
       proxy_set_header
                           Connection keep-alive;
       proxy_set_header
                          Host $host;
       proxy_cache_bypass $http_upgrade;
                          X-Forwarded-For $proxy_add_x_forwarded_for;
       proxy set header
       proxy_set_header
                          X-Forwarded-Proto $scheme;
   }
}
```
Рисунок 6.10 – Настройка файла конфигурации обратного прокси-сервера

Шаг 6. Создать символическую ссылку на файл we.conf в папке sites-enabled, в которой отражаются запущенные nginx сайты, выполнив команду:

```
sudo ln -s /etc/nginx/sites-available/we.conf
/etc/nginx/sites-enabled/we.conf
```
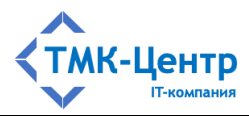

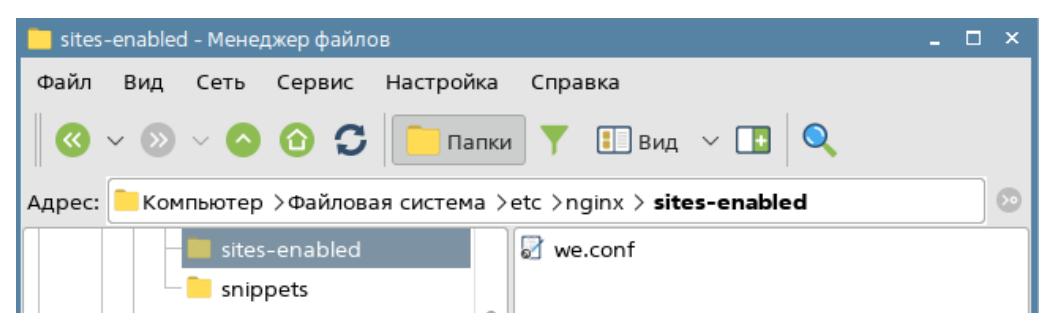

Рисунок 6.11 – Создание символической ссылки

**Шаг 7.** Открыть файл конфигурации nginx для редактирования, выполнив команду: sudo nano /etc/nginx/nginx.conf

- в раздел http добавить параметр client max body size 99M;
- удалить (при наличии) блок server  $\{\}$ ;
- добавить (при отсутствии) строку include/etc/nginx/sites-enabled/\*;
- нажать «Ctrl+O» и подтвердить действие, нажав «Enter».

**Шаг 8.** Перезапустить веб-сервер nginx, выполнив команду:

systemctl restart nginx

Чтобы убедиться в корректности установки Системы, необходимо запустить на сервере приложений Системы веб-браузер, удовлетворяющий требованиям к программному обеспечению рабочего места пользователя (раздел 3.3).

Обратиться к Системе, введя в адресной строке браузера ссылку, установленную на форме «Привязки сайта» (по умолчанию localhost). Откроется форма аутентификации пользователя (Рисунок 6.12).

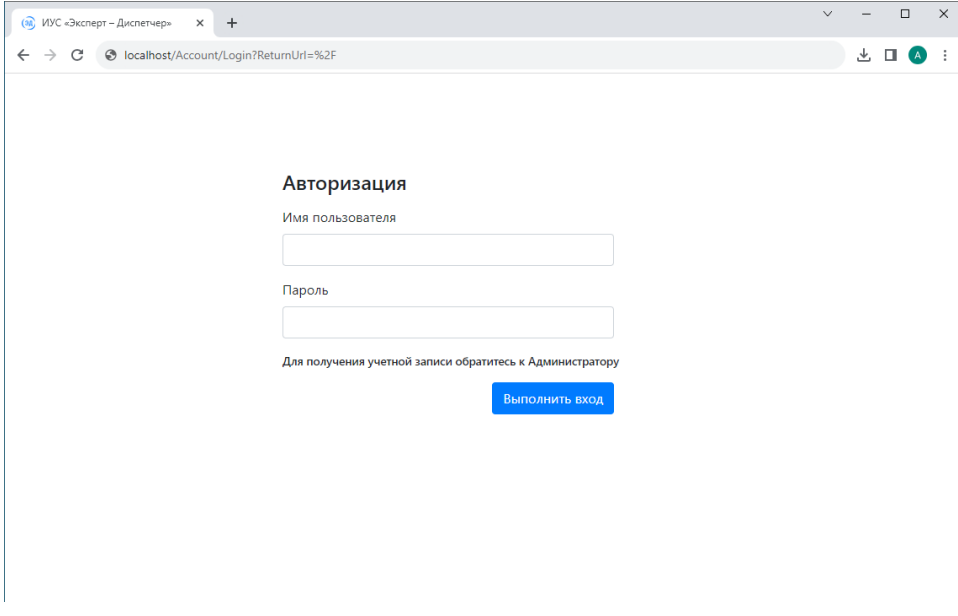

Рисунок 6.12 – Страница входа в Систему

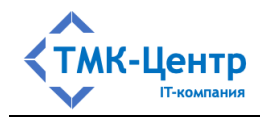

По умолчанию в пользовательской области данных содержится условный пользователь с ролью «Администратор», для которого установлен логин и пароль – admin. Ввести в поля «Имя пользователя» и «Пароль» значение «admin» и нажать кнопку «Выполнить вход» (Рисунок 6.13).

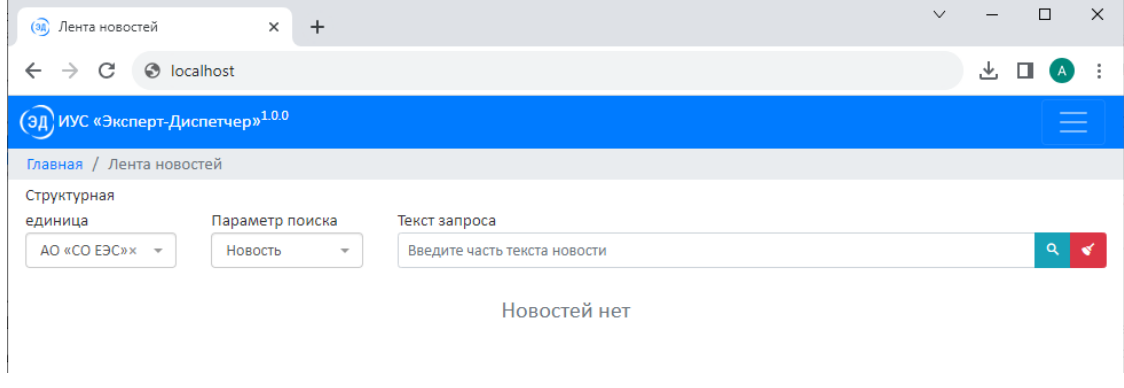

Рисунок 6.13 – Вход в Систему под учетной записью «Администратор ИА»

Перейти на страницу «Администрирование/Системные настройки» и выбрать вкладку «Лицензия». Убедиться, что отображаются корректные лицензионные данные (Рисунок 6.14).

| Администрирование / Системные настройки |                                      |                          |
|-----------------------------------------|--------------------------------------|--------------------------|
| Общие<br>Лицензия                       | Сроки хранения данных                | Параметры отправки почты |
| Организация:                            | ООО ТМК-Центр                        |                          |
| Тип лицензии:                           | Постоянная                           |                          |
| Ключ продукта:                          | 1e0ef957-d4fa-40f4-811b-6d5e1fc1cb9f |                          |
| Аппаратный ключ:                        | 1098287881                           |                          |
| Слушателей:                             | 10                                   |                          |
| Аттестуемых:                            | 10                                   |                          |
| Методистов:                             | 10                                   |                          |

Рисунок 6.14 – Лицензия

## **7 Обновление Системы**

Для хранения резервных копий системы необходимо создать папку WEBackup в файловом хранилище Компании.

**Шаг 1.** Скопировать папку «install» с установочного диска на локальный диск сервера приложений.

**Шаг 2.** На сервере приложений Системы открыть меню «Пуск», найти и запустить «Терминал». Остановить Систему и веб-сервер nginx, выполнив последовательно команды:

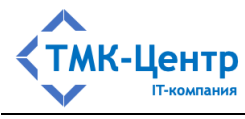

systemctl stop nginx systemctl stop we

Шаг 3. Перейти в папку /var/www/we/wwwroot/temp и очистить ее содержимое.

Шаг 4. Создать в папке WEBackup папку с именем текущей версии Системы и скопировать в нее папку /var/www/we.

Шаг 5. Перейти в папку /var/www/we/ и удалить все файлы, кроме «appsettings.json» и «license.dat».

Шаг 6. Извлечь файлы Системы из архива «install/we.zip» на локальный диск сервера приложений в раздел /var/www/we/, не заменяя файлы «appsettings.json» и «license.dat».

Шаг 7. Запустить утилиту администрирования СУБД, подключиться к серверу БД и копирование выполнить резервное базы данных dbwe  $\overline{B}$ папку WEBackup/текущая версия/db.

Шаг 8. Извлечь файлы скриптов из архива «install/scripts.zip» и выполнить обновление БД Системы с помощью утилиты администрирования согласно следующему правилу:

- выполняются только скрипты, в наименовании которых указана версия, большая текущей версии Системы;
- скрипты выполняются в порядке возрастания начиная с последней позиции;
- т.е. если текущая версия Системы 1.0.0, а устанавливаемое обновление 2.0.0, то скрипты должны выполняться в следующем порядке  $1.0.1 - 1.0$ , \*,  $1.1.0 - 1.1$ , \*, ...  $2.0.0.$

Шаг 9. Запустить Систему и веб-сервер nginx, выполнив команды:

systemctl start nginx systemctl start we

Если в процессе обновления Системы возникли ошибки или после успешного обновления Система функционирует некорректно, следует выполнить откат к предыдущей версии, выполнив следующие действия:

Шаг 1. На сервере приложений Системы открыть меню «Пуск», найти и запустить «Терминал». Остановить Систему и веб-сервер nginx, выполнив команды:

systemctl stop nginx systemctl stop we

Шаг 2. Удалить папку /var/www/we и скопировать в /var/www/ папку WEBackup/предыдущая версия/we.

Шаг 3. Запустить утилиту администрирования СУБД, подключиться к серверу БД и удалить БД dbwe.

Шаг 4. Восстановить БД Системы из резервной копии

WEBackup/предыдущая версия/db

Шаг 5. Запустить Систему и веб-сервер nginx, выполнив команды:

[Руководство по установке]

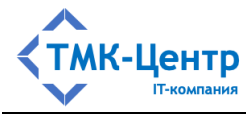

```
systemctl start nginx
systemctl start we
```
## **8 Удаление Системы**

Для удаления Системы необходимо выполнить следующие действия:

**Шаг 1.** На сервере приложений Системы открыть меню «Пуск», найти и запустить «Терминал». Остановить Систему и веб-сервер nginx, выполнив команды:

```
systemctl stop nginx
systemctl stop we
```
**Шаг 2.** Удалить папку с файлами Системы /var/www/we.

**Шаг 3.** Запустить утилиту администрирования СУБД, выполнить подключение к серверу БД и удалить БД dbwe.

### **9 Актуализация базы тестовых заданий и электронной библиотеки**

После выполнения первичной установки Системы или при получении очередного обновления электронной библиотеки и базы тестовых заданий Системы, необходимо выполнить следующие действия:

**Шаг 1.** На сервере приложений Системы открыть меню «Пуск», найти и запустить «Терминал». Остановить Систему и веб-сервер nginx, выполнив команды:

```
systemctl stop nginx
systemctl stop we
```
**Шаг 2.** Запустить утилиту администрирования СУБД, подключиться к серверу БД и выполнить резервное копирование базы данных dbwe в папку WEBackup/UPDATEГГГГММДД/.

**Шаг 3.** Скопировать папку «install» с установочного диска на локальный диск сервера приложений. Извлечь файлы программы обновления из архива «install/btz\_update.zip».

**Шаг 4.** Запустить приложение, выполнив следующие команды:

```
cd …/btz_update
dotnet WE.Data.Asop.Converter.dll
```
**Шаг 5.** Указать настройки подключения к БД Системы:

- имя сервера БД имя (ip-адрес) сервера баз данных (localhost, если СУБД и Система установлены на одном сервере);
- порт порт, на котором работает PostgreSQL;
- имя БД имя базы данных;
- пользователь имя пользователя, который имеет права доступа к СУБД PostgreSQL;
- пароль пароль пользователя (Рисунок 9.1).

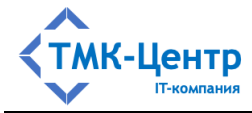

--- Параметры подключения к БД ПК «Веб-Эксперт WL»---Введите имя или сетевой адрес экземпляра PostgreSOL: 127.0.0.1 Введите TCP-порт сервера PostgreSQL: 5432 Введите имя базы данных для подключения: dbwe Введите идентификатор учетной записи PostgreSQL: postares Введите пароль для учетной записи PostgreSQL: \*\*\*\*\*\*\*\*\* Подключение к БД ПК «Веб-Эксперт WL» выполнено успешно!

Рисунок 9.1 – Подключение к БД PostgreSQL

**Шаг 7.** Подтвердить запуск процесса обновления, нажав любую клавишу, или отменить обновление, введя символ «Y» (Рисунок 9.2).

Запустить процесс обновления? Для завершения работы программы введите у \Ү. Для продолжения нажмите на любую клавишу. Обновление разделов электронной библиотеки ... Добавлено: 5; Обновлено: 0; Удалено: 0 записей. Обновление документов электронной библиотеки... Добавлено: 488, Обновлено: 0, Удалено: 0 записей. Обновление тестовых заданий и вариантов ответов ... Добавлено: 18663; Обновлено: 0; Удалено: 0 записей. Создание демонстрационных регламентов контроля ... Добавлено: 2; Обновлено: 0; Удалено: 0 записей. Создание демонстрационных учебных курсов... Добавлено: 1; Обновлено: 0; Удалено: 0 записей. Общее время: 1 мин.

Рисунок 9.2 – Результат обновления базы тестовых заданий и электронной библиотеки

**Шаг 7.** При отсутствии ошибок в процессе обновления базы тестовых заданий и электронной библиотеки запустить Систему и веб-сервер nginx, выполнив команды:

systemctl start nginx systemctl start we

При наличии ошибок в процессе обновления или при выявлении ошибок по завершению обновления необходимо выполнить восстановление БД из файла резервной копии, созданного на шаге 2.